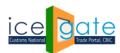

CENTRAL BOARD OF INDIRECT TAXES & CUSTOMS

Date: 6<sup>th</sup> September 2022 Category: Customs Issued by: ICEGATE

#### Subject: Advisory for Authorized Dealer Code (ADC) Bank Account Registration

#### A. Background

Every IEC holder registers himself in multiple Port locations with their bank account number as provided by an Authorized Dealer Bank Branch to commence Import/Export of Cargo. This facility has been provided for the registered users of ICEGATE

- 1. Regular registered users holding a valid digital signature
- 2. Simplified registered users

to register a new account or modify a registered Bank account provided Authorized Dealer Bank Branch, earlier done through Customs Locations. Bank Account registration under Authorised Dealer Code is mandatory for Drawback refund claims by any IEC Holder.

**IMPORTANT**: Only one AD Code Bank account is allowed to be registered for an IEC holder for one location.

#### B. General Guidelines

#### 1. Locations added in User profile

Users are advised to ensure that all their Ports of operation are added in their Registered User profile at ICEGATE. The following process can be followed to add a location in the User profile

Step 1: Login at ICEGATE

Step 2: Click on View Profile

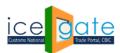

CENTRAL BOARD OF INDIRECT TAXES & CUSTOMS

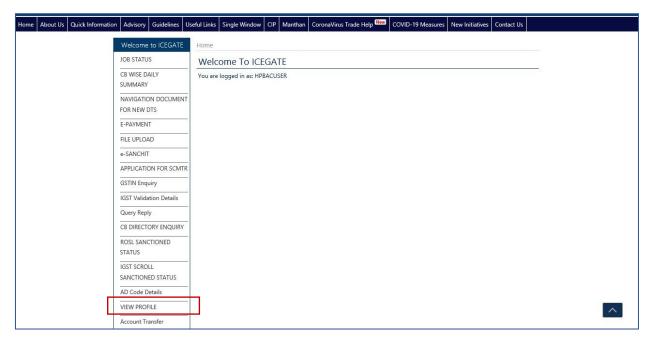

Step 3: Click on Modify option

Step 4: Click on Add location option and select the respective location and submit

Once Location added successfully, IEC holder needs to select the Bank Management System option and accordingly perform action to Add Bank Account for Authorized Dealer Code Bank Account Registration.

#### 2. Mandatory documents

User are advised to prepare the following documents before proceeding to add/update a Bank account.

| <b>Document Code</b> | Code Name                  | Code Description                          |
|----------------------|----------------------------|-------------------------------------------|
| 046PB1               | Passbook Photo             | Photo Passbook of Running Bank Account    |
| 046L01               | Bank Letter or Certificate | Bank Letter or Certificate for A/C Holder |

#### 3. Digital Signature guidelines

Registered users may use their digital signature (Class-3 category) to sign the documentary proofs and upload them in e-SANCHIT and provide the IRN number hence received.

Simplified Registered Users will be asked to enter valid IRN number of the documents he has uploaded in e-SANCHIT and the 'Uploading ICEGATE ID' (ICEGATE ID of the Registered user

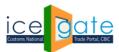

CENTRAL BOARD OF INDIRECT TAXES & CUSTOMS

whose Digital Signature has been used to sign the uploaded documents. The list of documents in support of the Bank Account held by the Entity may be uploaded as mentioned under Section B.2. User may upload either one of the documents and accordingly enter the 16 digit IRN number (ex. 202010XXXXXXX145)

C. Step by Step guide

Step 1: Login at ICEGATE

Login into ICEGATE with ICEGATE Login ID and password

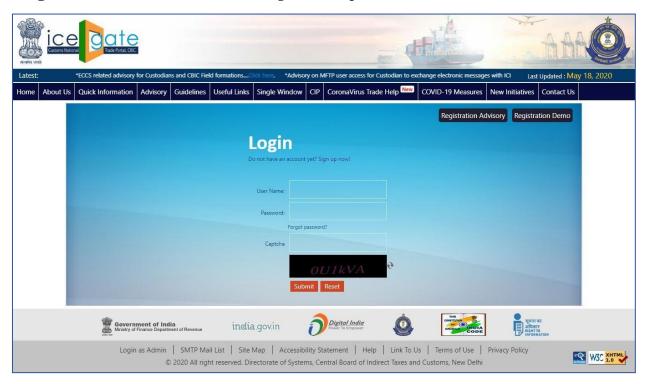

Step 2: Bank Account Management Module

On left panel click on Bank Account Management, Export Promotion Bank Account Management page appears

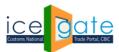

CENTRAL BOARD OF INDIRECT TAXES & CUSTOMS

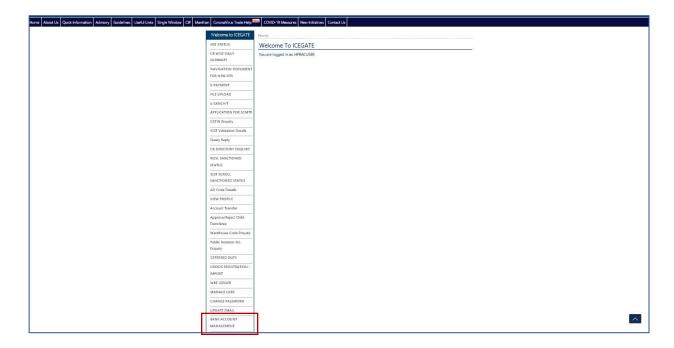

Step 3: AD Code Bank Account Registration Dashboard

On Export Promotion Bank Account Management page, the user gets two options in the dropdown

- a. Bank A/c for Export Promotion Incentive and
- b. Authorized Dealer Code Registration

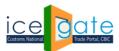

CENTRAL BOARD OF INDIRECT TAXES & CUSTOMS

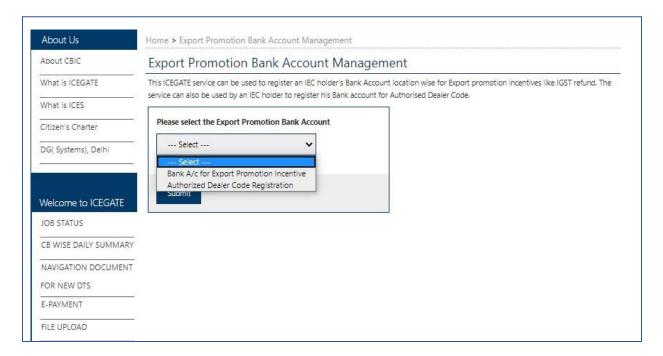

Select the Authorized Dealer Code Registration and click on Submit to view the dashboard for AD Code Bank Account Registration.

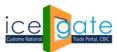

CENTRAL BOARD OF INDIRECT TAXES & CUSTOMS

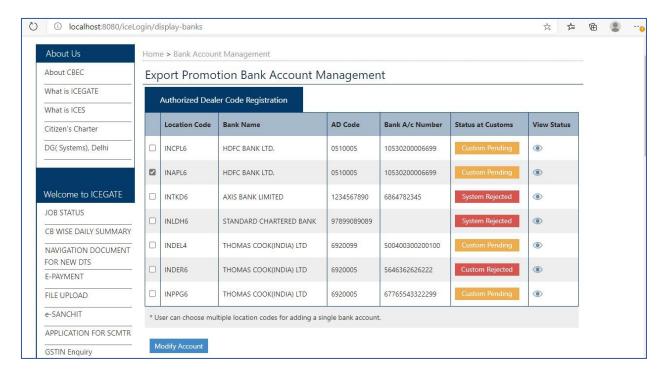

Kindly ensure that guidelines under Section B.1. in case Location code(s) is (are) not visible or dashboard appears empty with the error "No location added for the user"

#### Step 4: Add New Account

User will be able to Add Account option at the bottom of the Dashboard next to Modify Account only if an account is not registered for any of his registered locations previously. If user has added bank account for all his registered locations, he won't be able request for bank account addition for any location.

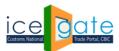

**CENTRAL BOARD OF INDIRECT TAXES & CUSTOMS** 

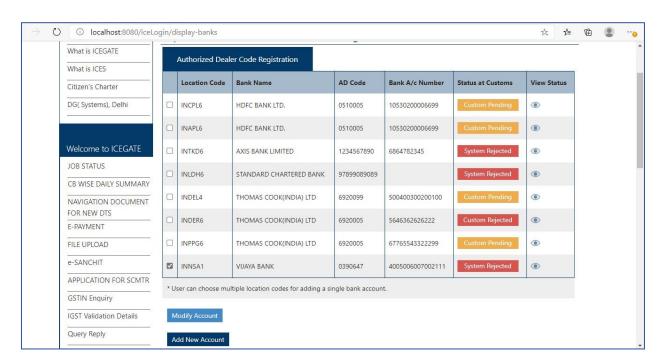

Click the Add New Account button to open the form as shown below:

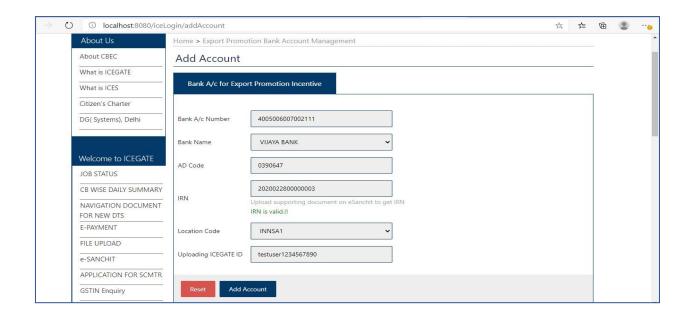

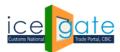

CENTRAL BOARD OF INDIRECT TAXES & CUSTOMS

- 1. User is required to fill in this form
- 2. The location dropdown contains only those locations on which user is registered and he has not added any bank account for the same.
- 3. Bank list dropdown has auto complete feature in which user may enter some key word from bank name and bank name gets searched.
- 4. User is asked to select bank name and enter valid AD code of the Bank Branch. This code can be fetched the AD Code Help Enquiry available on the left panel of the post login page shown to a registered user <a href="https://www.icegate.gov.in/EnqMod/adCodeEntry">https://www.icegate.gov.in/EnqMod/adCodeEntry</a>

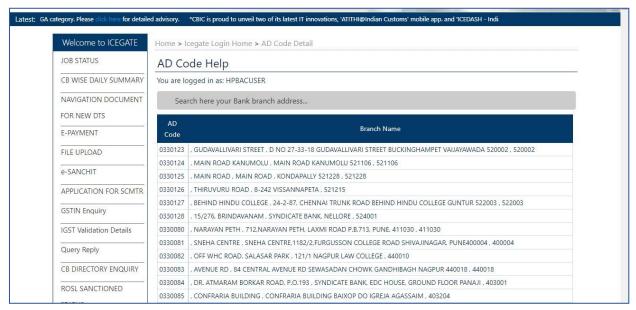

The AD code is validated against bank name.

- 5. The User is asked to enter valid IRN number of the documents he has uploaded in e-SANCHIT and uploading ICEGATE ID. Here the Document in support of the Bank Account held by the Entity may be uploaded (refer Section B.2.).
  - In case the user does not have his own Class 3 Digital Signature, user is suggested to use the digital signature (Class-3 category) of any other person (Registered at ICEGATE), sign the document and accordingly upload to e-SANCHIT.
  - Once the IRN number is received, the IRN Number and ICEGATE ID (from which the user has uploaded documents on e- SANCHIT) is required to be provided in the form input.
- 6. Once the user enters all valid inputs and clicks on Save Change, a six-digit OTP is sent to user's email id and mobile number and user is directed to the OTP page as below:

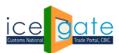

CENTRAL BOARD OF INDIRECT TAXES & CUSTOMS

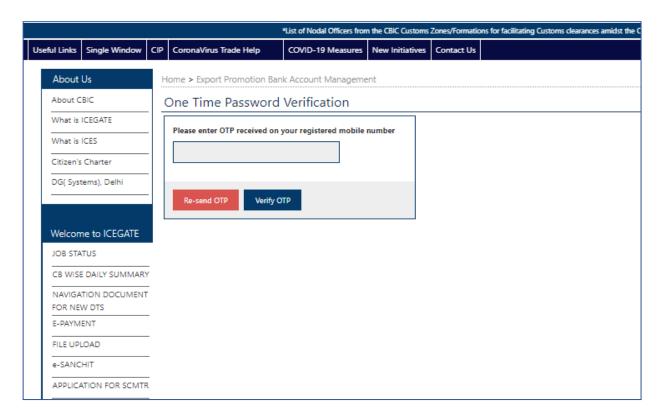

7. Once the OTP is verified, request for bank account modification is submitted to ICEGATE. When the bank account add request is approved by ICEGATE, the bank account details will start reflecting on AUTHORISED DEALER CODE dashboard. <u>User can check the status of his request by clicking on the View icon next to a registration request entry</u>

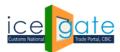

**CENTRAL BOARD OF INDIRECT TAXES & CUSTOMS** 

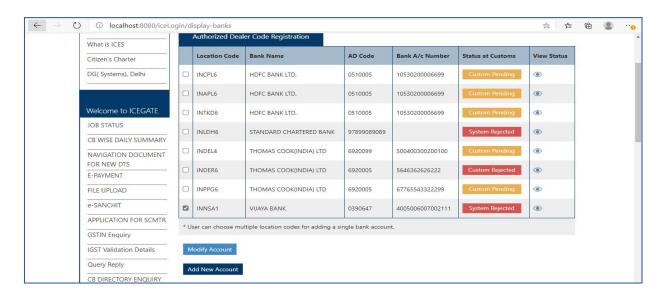

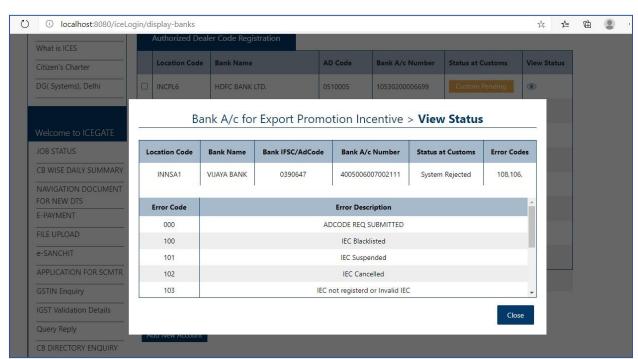

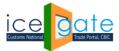

**CENTRAL BOARD OF INDIRECT TAXES & CUSTOMS** 

- 8. On Status page, the user can view request status with error code if any.
- 9. User can view description of the error code.
- 10. Status at Custom may have the following status:
  - **System Pending** Request is pending for verification at system level.
  - **System Rejected** Request has an error at system level
  - **Custom port Approved** Request has no error and Custom port has approved the request. The bank account will be reflected on dashboard once the request is Custom port approved.
  - Custom port Rejected Request has been rejected by Custom port officers
  - **Custom port Pending** Request has no system level error and request is pending with Custom port officer.
- 11. If the request is rejected, user can view with request status with error code. Accordingly, user can modify the request and submit it again as descibed in Step 5 (Modify Account) below.

#### Step 5: MODIFY Account

User can select one or more location from Authorized Dealer Code dashboard and click on ModifyAccount to open the Modify Account page

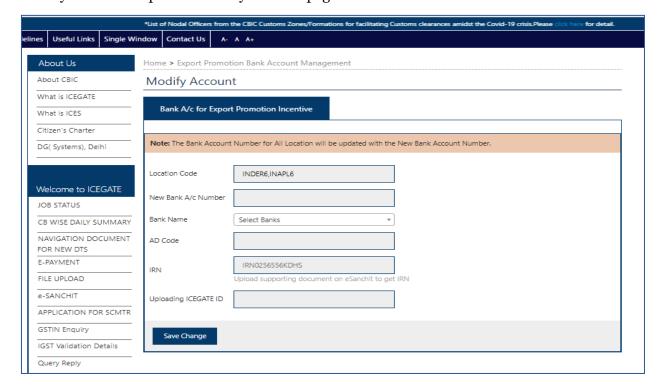

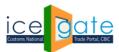

CENTRAL BOARD OF INDIRECT TAXES & CUSTOMS

- 1. On the Modify page, the registered locations and Banks list gets prepopulated in the form
- 2. The Bank list dropdown has auto complete feature in which user may enter some key word from bank name and bank name gets searched.
- 3. The User is asked to select bank name and enter valid AD code. This code can be fetched the AD Code Help Enquiry available on the left panel of the post login page shown to a registered user

(https://www.icegate.gov.in/EnqMod/adCodeEntry)

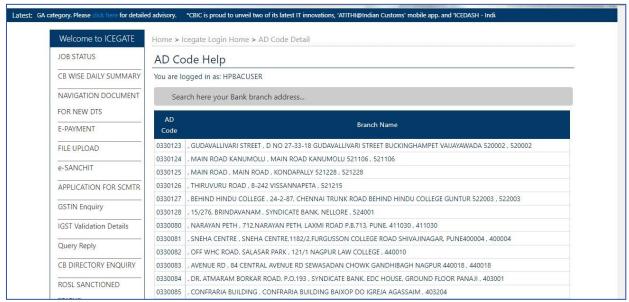

The AD code is validated against bank name.

- 4. The User is asked to enter valid IRN number of the documents he has uploaded in e-SANCHIT and uploading ICEGATE ID. Here the Document in support of the Bank Account held by the Entity may be uploaded (refer Section B.2.). In case the user does not have his own Class 3 Digital Signature, user is suggested to use the digital signature (Class-3 category) of any other person (Registered at ICEGATE), sign the document and accordingly upload to e-SANCHIT. Once the IRN number is received, the IRN Number and ICEGATE ID (from which the user has uploaded documents on e- SANCHIT) is required to be provided in the form input.
- 5. Once the user enters all valid inputs and clicks on Save Change, a six-digit OTP is sent to user's email id and mobile number and user is directed to the OTP page as below

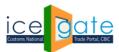

**CENTRAL BOARD OF INDIRECT TAXES & CUSTOMS** 

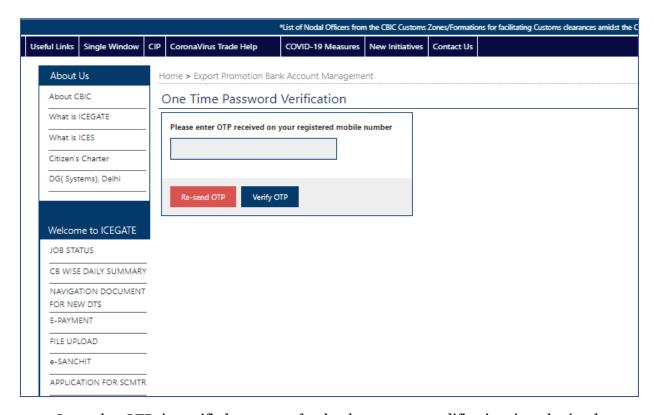

6. Once the OTP is verified, request for bank account modification is submitted to ICEGATE. When the bank account add request is approved by ICEGATE, the bank account details will start reflecting on Authorized Dealer Code dashboard. User can check the status of his request by clicking on the View icon next to a registration request entry

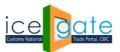

**CENTRAL BOARD OF INDIRECT TAXES & CUSTOMS** 

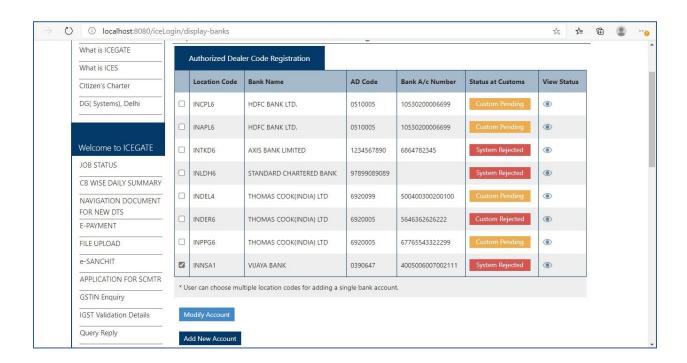

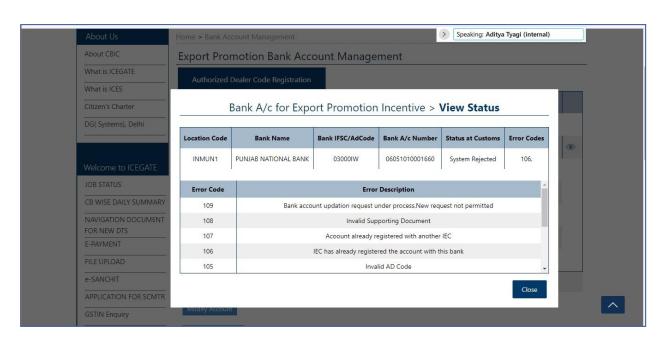

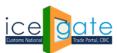

**CENTRAL BOARD OF INDIRECT TAXES & CUSTOMS** 

- 7. On Status page, the user can view request status with error code if any.
- 8. User can view description of the error code.
- 9. Status at Custom may have the following status:
  - **System Pending** Request is pending for verification at system level.
  - **System Rejected** Request has an error at system level
  - **Custom port Approved** Request has no error and Custom port has approved the request. The bank account will be reflected on dashboard once the request is Custom port approved.
  - Custom port Rejected Request has been rejected by Custom port officers
  - **Custom port Pending** Request has no system level error and request is pending with Custom port officer.
- 10. If the request is rejected, user can view with request status with error code. Accordingly, user can modify the request again and submit it as described earlier.

For any further queries or help kindly contact ICEGATE Helpdesk Team on icegatehelpdesk@icegate.gov.in or 1800-3010-1000